## Applying for a Residents Parking Permit for the First Time

This guide will help you to apply for a new residents' parking permit on the Council's new online application service: NSL Apply.

Please visit the website at: https://edinburgh.nsl-apply.co.uk

1. The below screen will appear

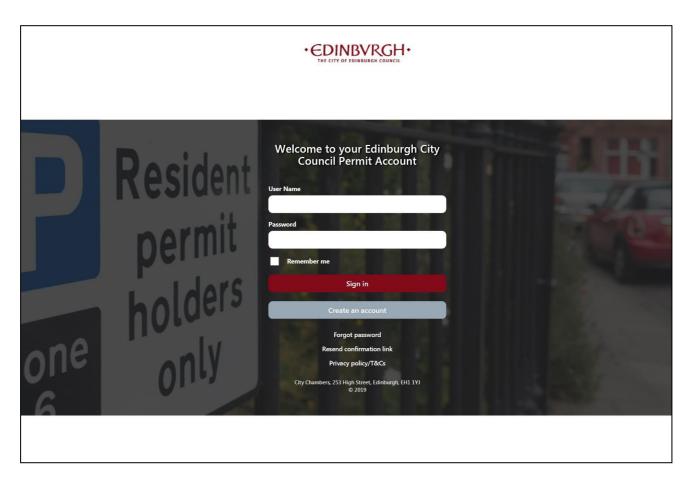

- 2. You can read about the website cookies policy, click 'cancel' in the yellow pop-up box in the bottom left hand corner of your screen to close the box.
- 3. Create a new account by clicking on the grey 'Create an account' button.

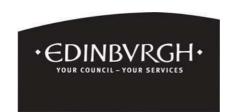

4. The following screen will appear. Enter your details in the relevant fields. Please remember your Username this will be required to login with. If you agree to the data sharing policy tick the box and then click 'Create'.

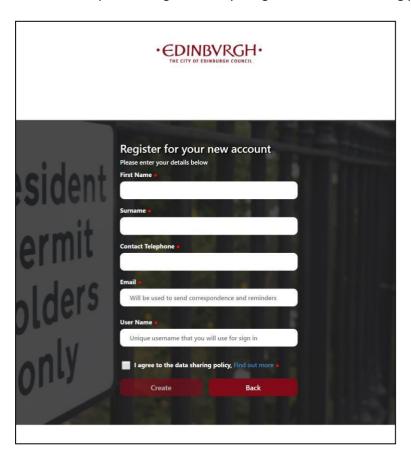

6. You will then be sent an email to confirm your account. In the email, there will be a link to click. By clicking the link, it will take you to the page below to set up your password.

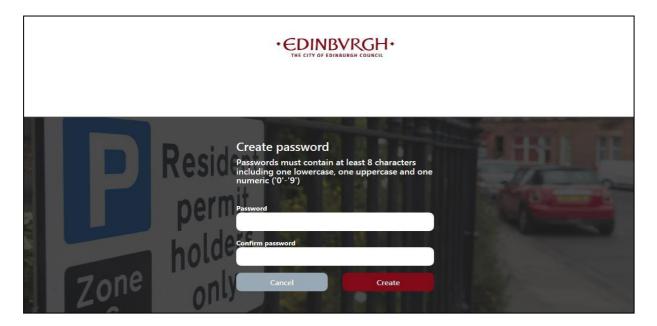

7. After clicking create, you will then be logged into your account and you will see the below screen.

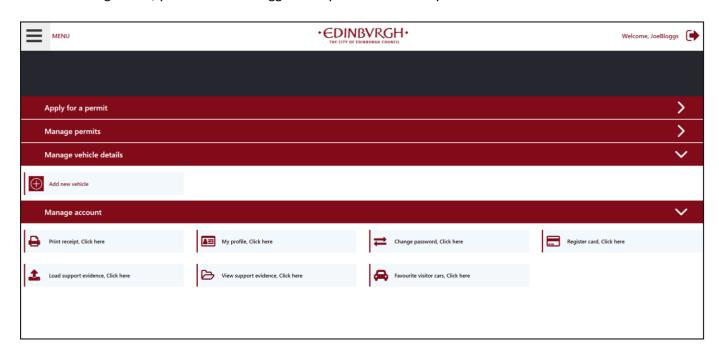

- 8. To apply for a permit click anywhere on the red 'Apply for a permit' bar
- 9. Once you have clicked this, you will see the following screen.

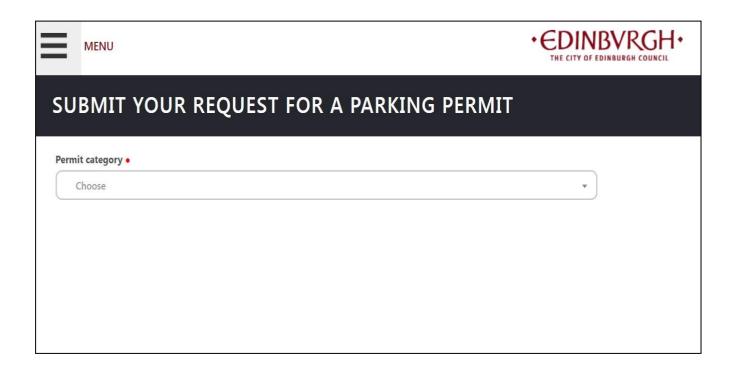

10. Click on the 'Permit category' dropdown box and select a category from the list. Please select 'Residential' for a new residents' permit.

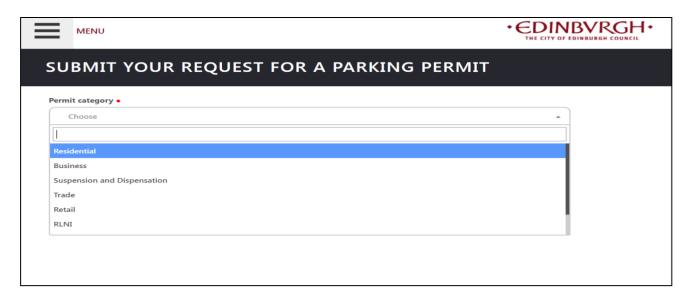

11. Click in the street box and a drop-down menu will appear, start typing your street name to find your street and click on it to select.

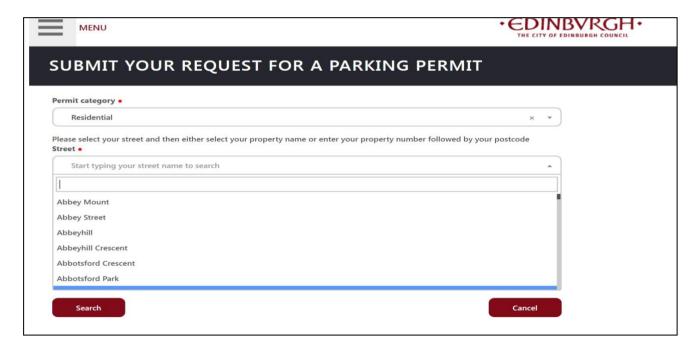

12. If you live in a flat, start typing your flat number in the '**Property name**' box and choose your flat from a drop-down list.

If you live in a house with a main door number type this in the '**Property number**' box. The property number box will only allow numbers to be entered.

If your property has a name or contains more than just a number i.e. 12A then select your property from the drop-down list in the '**Property name**' box.

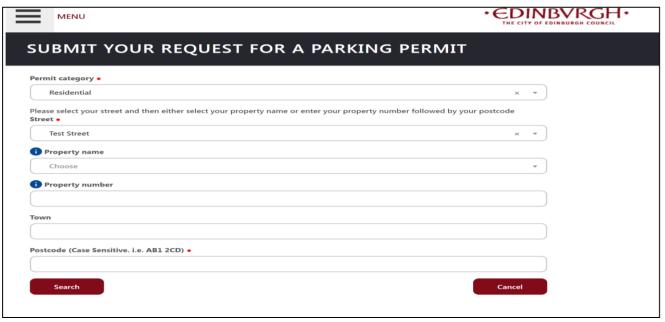

- 13. Complete the details in the Town and Postcode fields (Remembering to leave a space in your postcode) and click 'Search'.
- 14. Now click in the 'Permit type' box on the right hand side and select the permit you wish to apply for. This will be 'Resident Parking Permit'.

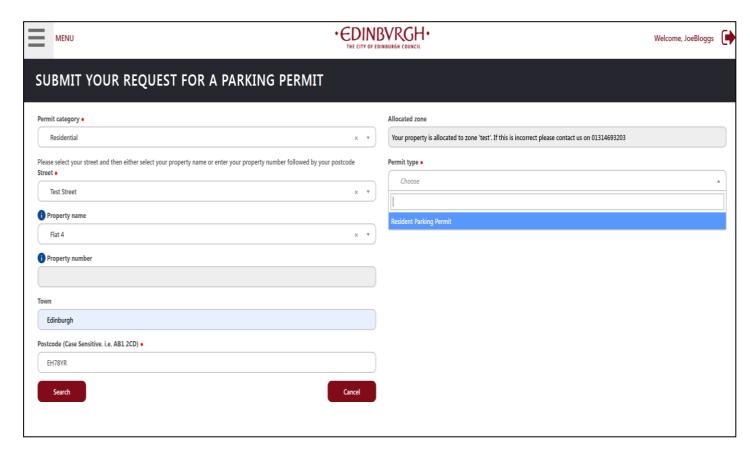

15. You should now choose whether you wish to complete your application by carrying out an address validation check which will be undertaken by Experian. (This check will be visible on your credit file and will show as being searched for by NSL Ltd, however it will not affect your credit score).

Alternatively, you can select the option to upload supporting documentation. (If the system is unable to verify your address through the validation check you will need to upload documentation).

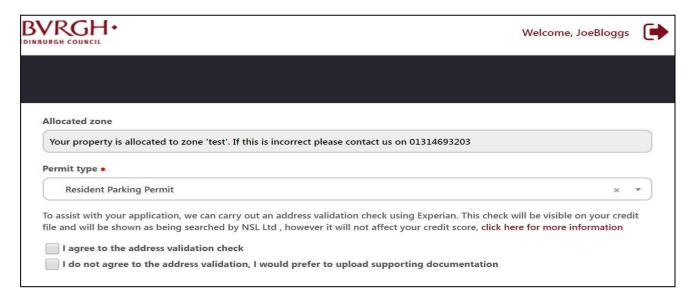

16. If you choose to carry out an address validation check, enter your date of birth in the 'Date of Birth' box (formatted as DD/MM/YYYY) either by typing it or by clicking in the box and selecting it from the calendar as shown below. If you selected to upload supporting documentation skip to point 18.

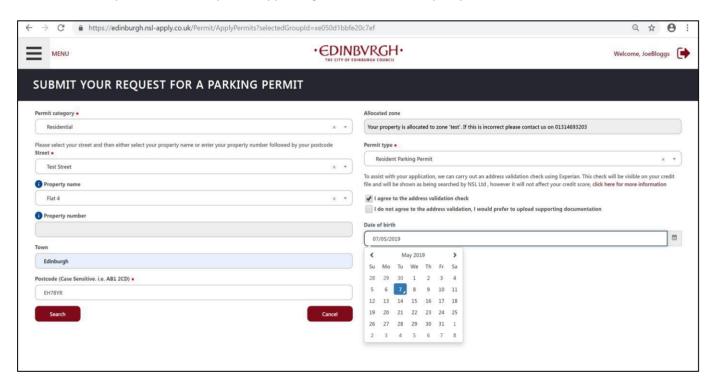

17. If your validation check is successful you will see an on-screen message confirming this, if not you will be asked to upload documents.

18. If you choose to upload supporting documentation, you will need to upload a document which confirms proof of residency.

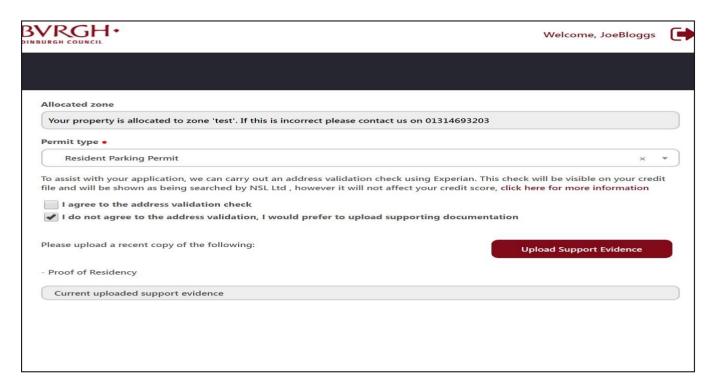

19. To add your supporting documentation click on the 'Upload Support Evidence' button, the below window will open.

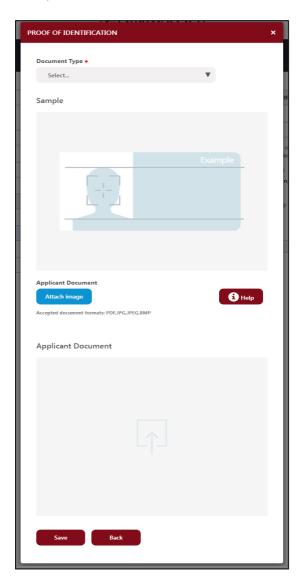

20. Select 'Proof of Residency' from the document type drop-down list.

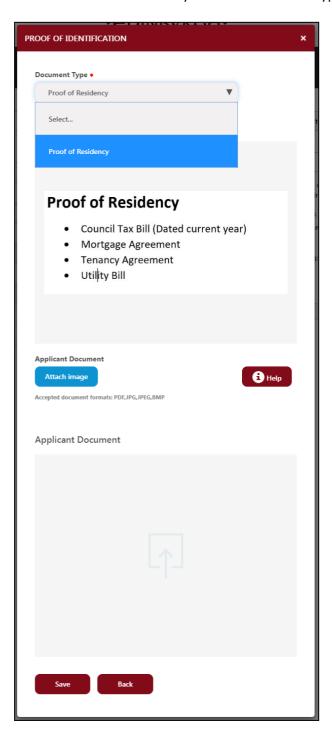

21. Now click 'Attach image' to upload your document which will appear in the second half of the window, then click 'Save'.

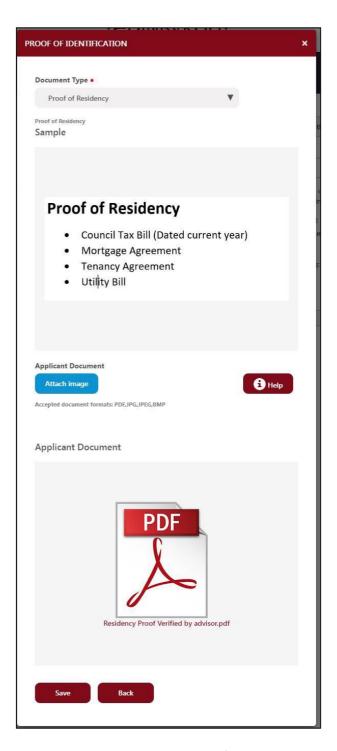

22. A new window will open to confirm your upload has been successful, as shown below.

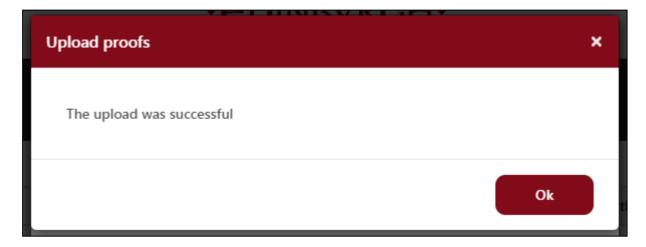

23. Click the 'Ok' button to continue.

24. Now click on the 'Payment method' drop down box and choose the appropriate option.

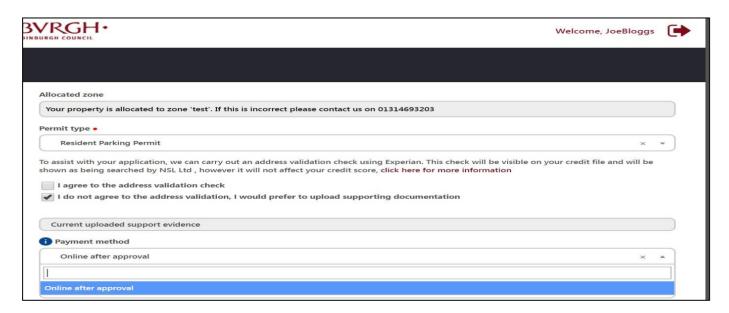

25. If you have a blue badge tick the 'badge holder box' in the discounts section. You will be prompted to enter your blue badge number. You must upload a copy of both sides of your badge using the 'Upload Support Evidence' button, by following the same procedure as shown in points 18 to 22.

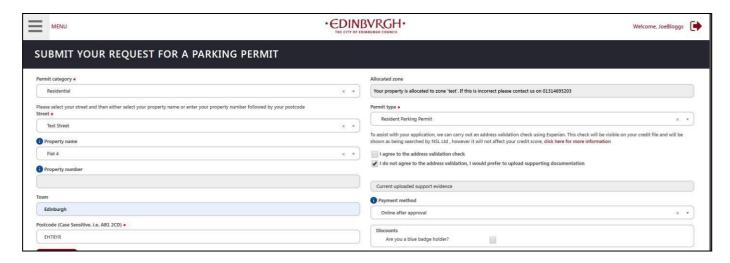

26. To register your vehicle that you want your permit to cover, click on the 'Register a New Vehicle' button on the right-hand side.

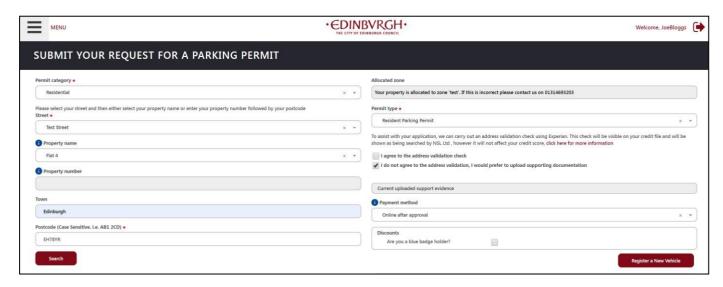

27. The below window will pop up.

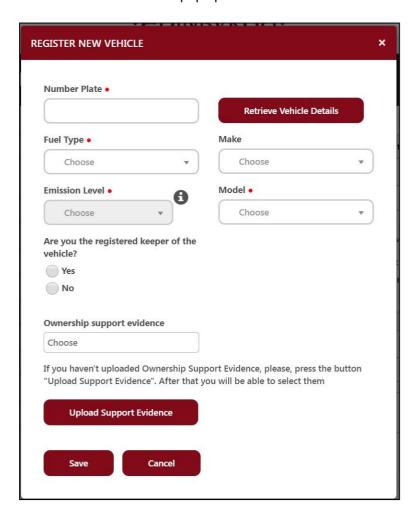

- 28. Enter your vehicle registration into the 'Number Plate' box and click the 'Retrieve Vehicle Details' button. This will populate the Fuel Type, Make, Model and Emission Level of the vehicle.
- 29. Select whether you are the registered keeper of the vehicle. You must now upload proof of vehicle ownership by clicking the 'Upload Support Evidence' button and follow the same procedure as in points 19 to 22.

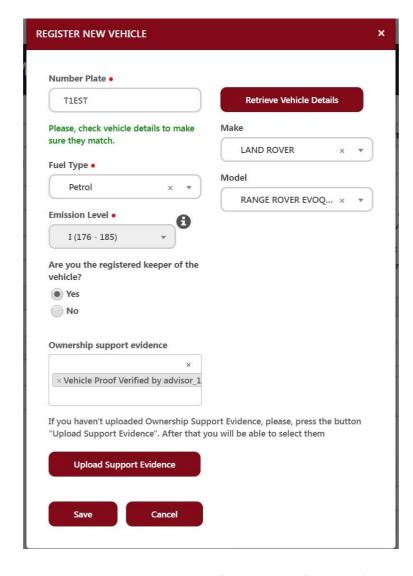

30. Once you have uploaded the file select the file in the 'Ownership support evidence' box and then click 'Save'.

31. Once added select your vehicle by clicking in the 'Vehicle' box and selecting from the drop-down menu.

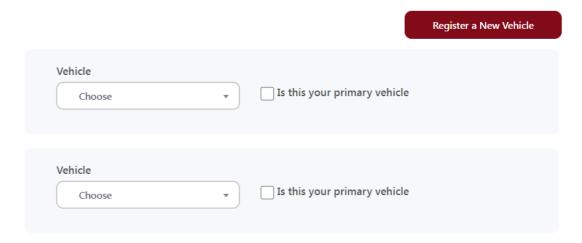

- 32. If this is the only vehicle you wish to have registered on your permit, please check the box to indicate this is your primary vehicle. If you wish to add another registration number to the same permit (a merged permit) you should register another vehicle as per above and add this in the second vehicle box.
- 33. In the case of a merged permit only one vehicle can park at any one time and only the primary vehicle will show on the Parking Attendant's handheld device as having a valid permit. The primary vehicle must be changed to accommodate the vehicle parking on-street. You can do this simply by logging into your account and toggling between vehicles to ensure the vehicle parking on-street is recorded as the primary vehicle.
- 34. You now need to select the date you would like your permit to start from, click on the 'Start Date and Time' and select a date from the calendar.

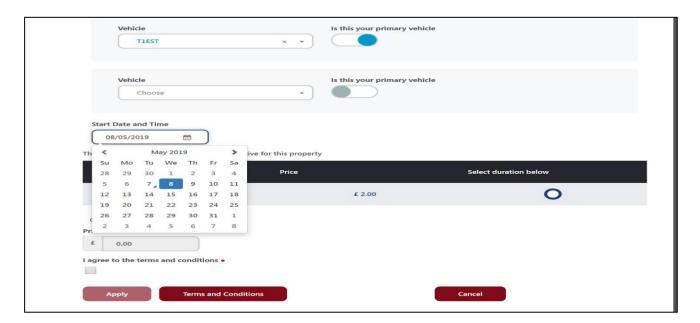

35. You now need to choose your permit duration by clicking on the button next to the length you require. This will also display the price of your permit.

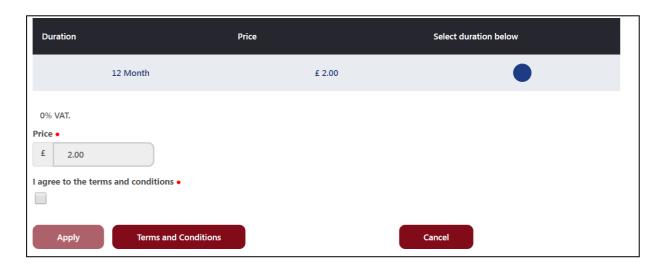

- 36. Click on the 'Terms and Conditions' box to read them and if you agree select the agree box and then click 'Apply'.
- 37. After clicking 'Apply', a box will appear confirming your receipt of your application.
- 38. When you return to the home page, you will see the status of your application. If you chose "Online after Approval" you will need to make payment for your permit, there will be red "Pay" button against your permit. If you chose "Pay Now" or "Pay with Registered Card" your payment will be taken automatically.
- 39. Payment will activate your permit. When your permit status shows as "Active" this means your permit is now valid and you can park on-street immediately. Please do not park unless your permit is showing as active.
- 40. We no longer issue paper copies of your parking permit. Your active parking permit will be available for the Parking Attendant to view on their handheld device.